# <span id="page-0-0"></span>**CleverGet MGS Downloader Bedienungsanleitung**

Produkt: [http://www.cleverget.com/de/mgs-downloader/](http://www.cleverget.com/de/mgs-downloader/?guide=mgs-downloader) Download: [https://www.cleverget.com/de/downloads/cleverget.html](https://www.cleverget.com/de/downloads/cleverget.html?guide=cleverget-mgs-downloader) Anleitung: [https://www.cleverget.com/de/user-guide/mgs-downloader.html](https://www.cleverget.com/de/user-guide/mgs-downloader.html?guide=cleverget-mgs-downloader)

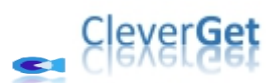

,,,,,,,,,,,,,,,,,,

## **Inhaltsverzeichnis**

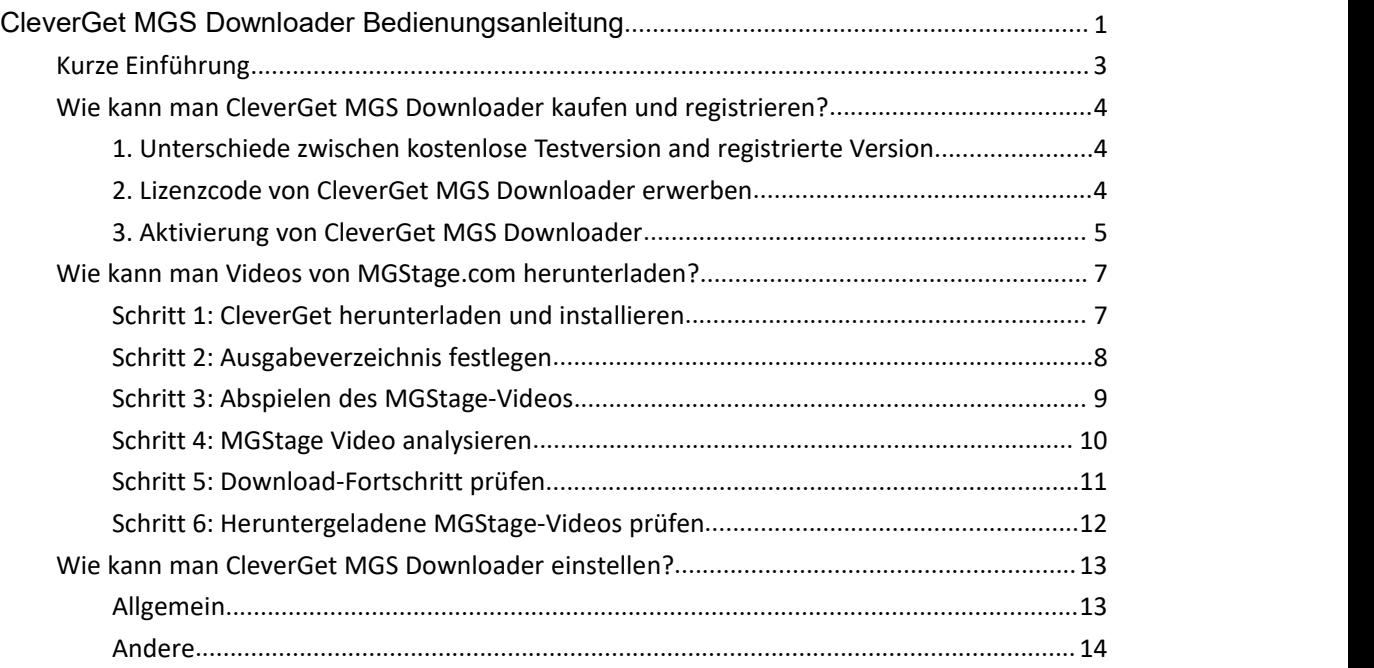

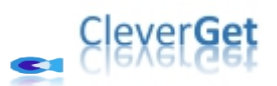

### <span id="page-2-0"></span>**Kurze Einführung**

CleverGet MGS Downloader ist ein speziell entwickeltes MGStage Video Downloader Software Tool, um Videos von MGStage.com in 1080P MP4/MKV Dateien herunterzuladen und unbegrenzt offline anzusehen. Es hilft Ihnen, MGStage Videos offline auf verschiedenen Media-Playern und Geräten ohne Qualitätsverlust abzuspielen und anzusehen.

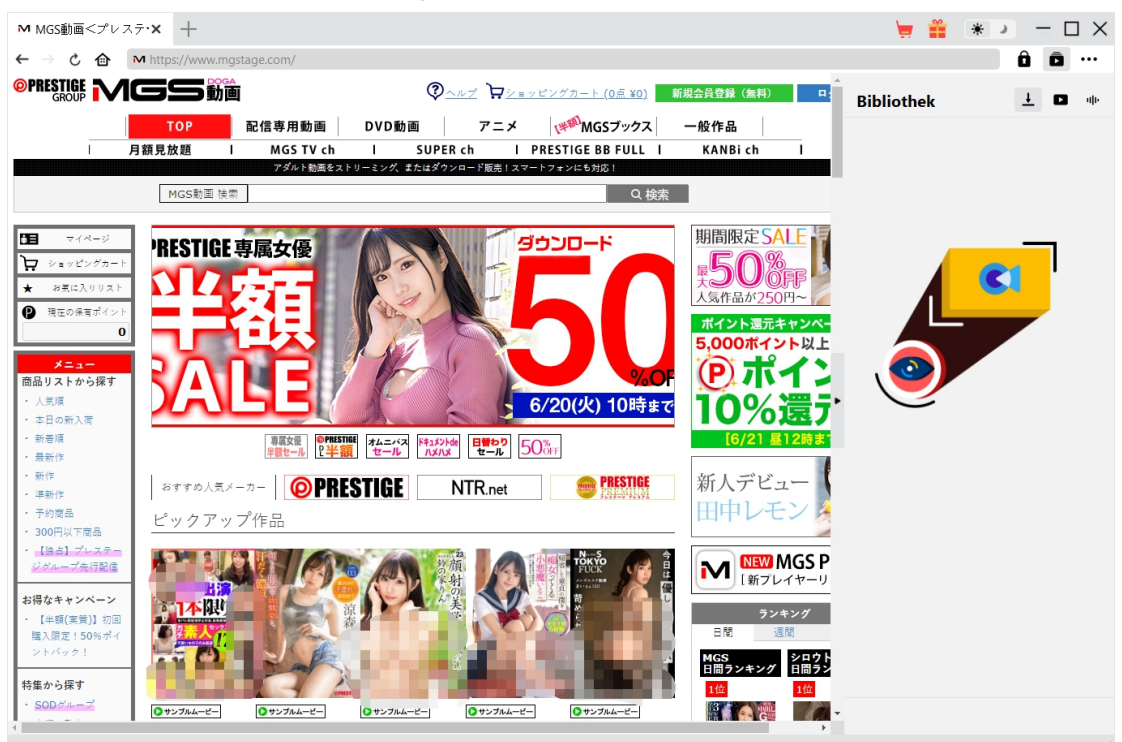

#### **Hauptfunktionen von CleverGet MGS Downloader**:

- 1. Download von MGStage-Videos mit einer Auflösung von bis zu 1080/720P.
- 2. Herunterladen und Speichern von MGStage-Videos in MP4/MKV-Dateien für verschiedene Media Player und Geräte.
- 3. Herunterladen der gewünschten Audiospuren von MGStage-Videos, sofern diese in den Quelldateien enthalten sind.
- 4. Eingebauter Browser zum direkten Abspielen und Anschauen von MGStage-Videos.

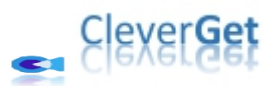

## <span id="page-3-0"></span>**Wie kann man CleverGet MGS Downloader kaufen und registrieren?**

## <span id="page-3-1"></span>**1. Unterschiede zwischen kostenlose Testversion and registrierte Version**

CleverGet MGS Downloader bietet kostenlose Testversion und registrierte Version. Die kostenlose Testversion erlaubt bis zu 3 MGStage-Videos kostenlos herunterzuladen, während die registrierte Version keine Begrenzung der Video-Downloads hat. Sie können so viele MGStage-Videos herunterladen, wie Sie möchten, sobald Sie CleverGet MGS Downloader registriert und aktiviert haben. Um CleverGet MGS Downloader zu registrieren, brauchen Sie entweder eine 1-jährige Lizenz oder eine lebenslange Lizenz zu kaufen.

#### <span id="page-3-2"></span>**2. Lizenzcode von CleverGet MGS Downloader erwerben**

CleverGet MGS Downloader verfügt derzeit über 2 Arten von Lizenzen: 1-jährige Lizenz und lebenslange Lizenz. Sie unterscheiden sich voneinander nur durch die Gültigkeitsdauer. Jede Art von Lizenz könnte von CleverGet Website und CleverGet Software-Programm erworben werden.

#### **A. Lizenz auf der CleverGet-Website erwerben:**

1. Öffnen Sie die [Produktseite](https://www.cleverget.com/de/mgs-downloader/?guide=cleverget-mgs-downloader) von CleverGet MGS Downloader und klicken Sie auf die Schaltfläche "Jetzt Kaufen". Sie werden zum Kaufabschnitt geführt, wo Sie den Lizenztyp auswählen und dann die Kaufdetails und die Zahlung abschließen sollten. Der Lizenzcode wird in kürzester Zeit an Ihr E-Mail-Postfach gesendet.

2. Oder öffnen Sie direkt die Kaufseite von [CleverGet](https://www.cleverget.com/de/purchase.html?guide=cleverget-mgs-downloader) und wählen Sie dann das Modul CleverGet MGS Downloader und die Validierung aus, bevor Sie auf die Schaltfläche "zur Kasse gehen" klicken, um die Zahlung abzuschließen.

#### **B. Lizenz über die CleverGet-Programmoberfläche erwerben:**

1. Klicken Sie im CleverGet-Programm direkt auf das rote "Jetzt Kaufen"-Warenkorb-Symbol

oder klicken Sie auf das Drei-Punkte-Symbol \*\*\*, um die Option "Jetzt Kaufen" im Dropdown-Menü zu wählen und zurKaufseite von CleverGet zu gelangen. Wählen Sie dann das/die Modul(e) und die Validierung und fahren Sie wie oben beschrieben fort.

2. Oder klicken Sie auf die Schaltfläche "Aktivieren" im CleverGet-Programm und gelangen Sie zum "Aktivierungscenter". Wählen Sie das Modul, das Sie kaufen möchten, und

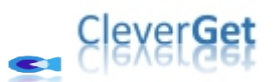

klicken Sie dann auf die Schaltfläche "Jetzt Kaufen". Wählen Sie auf der Popup-Kaufseite das richtige Modul und die Validierung aus und schließen Sie dann die Zahlung ab.

3. Wenn Sie bereits CleverGet-Module gekauft und aktiviert haben, sehen Sie auf der "Registrierungscenter"-Schnittstelle die Schaltfläche "Erneuern" direkt neben jedem aktivierten Modul, mit der Sie einen Verlängerungslizenzcode erwerben können und die Nutzung verlängern können.

**Hinweis:** Sie können auch Lizenzen für andere Module von CleverGet auf die oben genannte Weise erwerben. Je mehr Module Sie kaufen, desto höher ist der Rabatt, den Sie erhalten.

#### <span id="page-4-0"></span>**3. Aktivierung von CleverGet MGS Downloader**

Die erworbene Lizenz wird Ihnen sofort nach Abschluss des Kaufs per E-Mail zugeschickt, mit den Kaufdetails und dem Link zum Herunterladen des Programms. Laden Sie CleverGet MGS Downloader herunter und installieren Sie es auf Ihrem Computer. Folgen Sie dann der untenstehenden Anleitung, um zu erfahren, wie Sie CleverGet MGS Downloader aktivieren und registrieren:

A. Klicken Sie im CleverGet-Programm auf die Schaltfläche "Aktivieren"  $\blacksquare$  und rufen Sie das "Aktivierungscenter" auf. Kopieren Sie den Registrierungscode und fügen Sie ihn in das Codefeld ein. Drücken Sie die "Enter"-Taste auf der Tastatur oder klicken Sie auf die

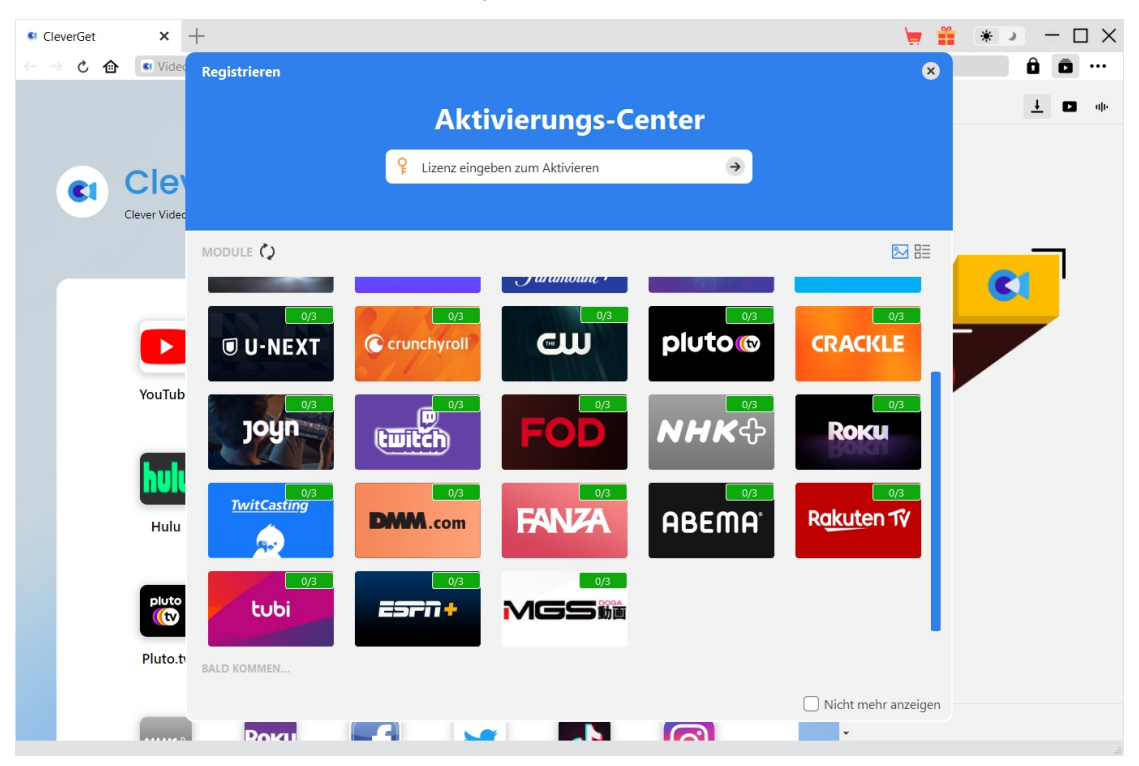

Schaltfläche  $\rightarrow$ , um die Aktivierung durchzuführen.

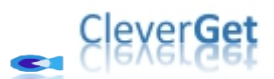

B. Oder klicken Sie im CleverGet-Programm auf das Drei-Punkte-Symbol \*\*\* und dann auf die Option "Registrieren" zur Aktivierung des CleverGet MGS Downloader mit einem gültigen Registrierungscode, den Sie bereits erworben haben.

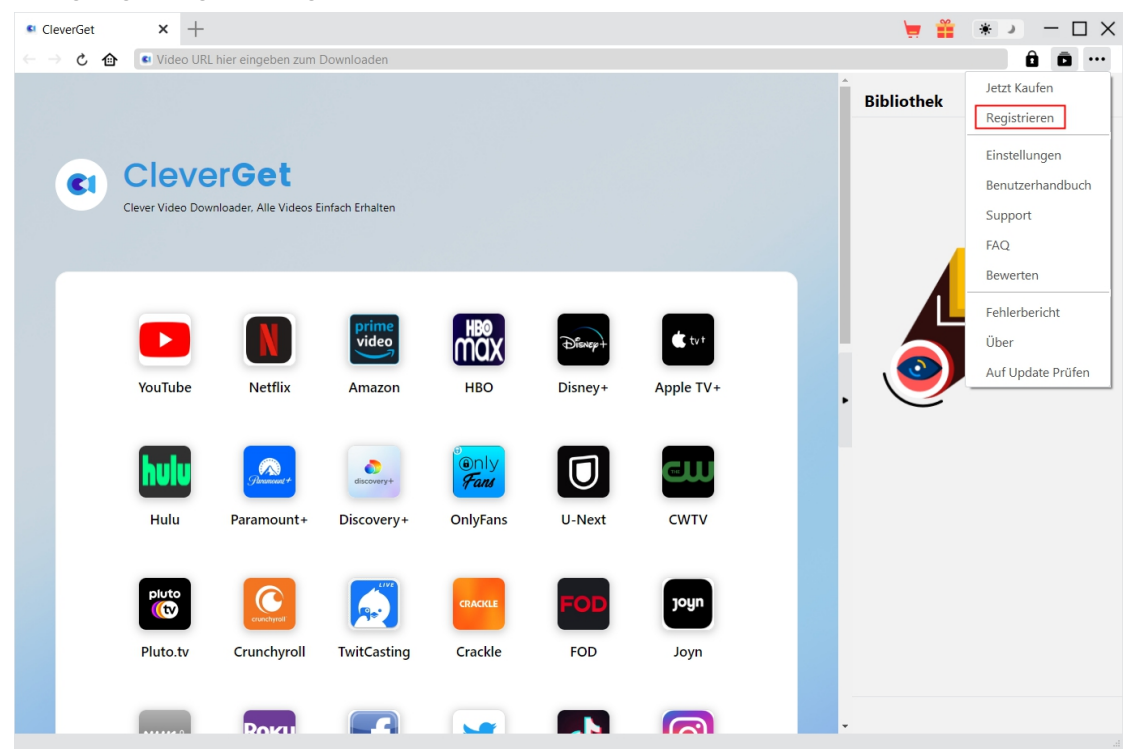

**Hinweis:** Für die Aktivierung des CleverGet MGS Downloaders und anderer CleverGet Module ist die Internet-Verbindung erforderlich.

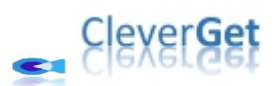

### <span id="page-6-0"></span>**Wie kann man Videos von MGStage.com herunterladen?**

CleverGet MGS Downloader hilft beim Herunterladen von Videos von MGStage.com Website zu 1080P/720P MP4/MKV-Dateien für unbegrenzte Offline-Wiedergabe auf fast allen Media-Playern und tragbaren Geräten. Folgen Sie der untenstehenden Anleitung, um die detaillierten Schritte zum Herunterladen von MGStage-Videos mit CleverGet MGS Downloader zu lernen.

#### <span id="page-6-1"></span>**Schritt 1: CleverGet herunterladen und installieren**

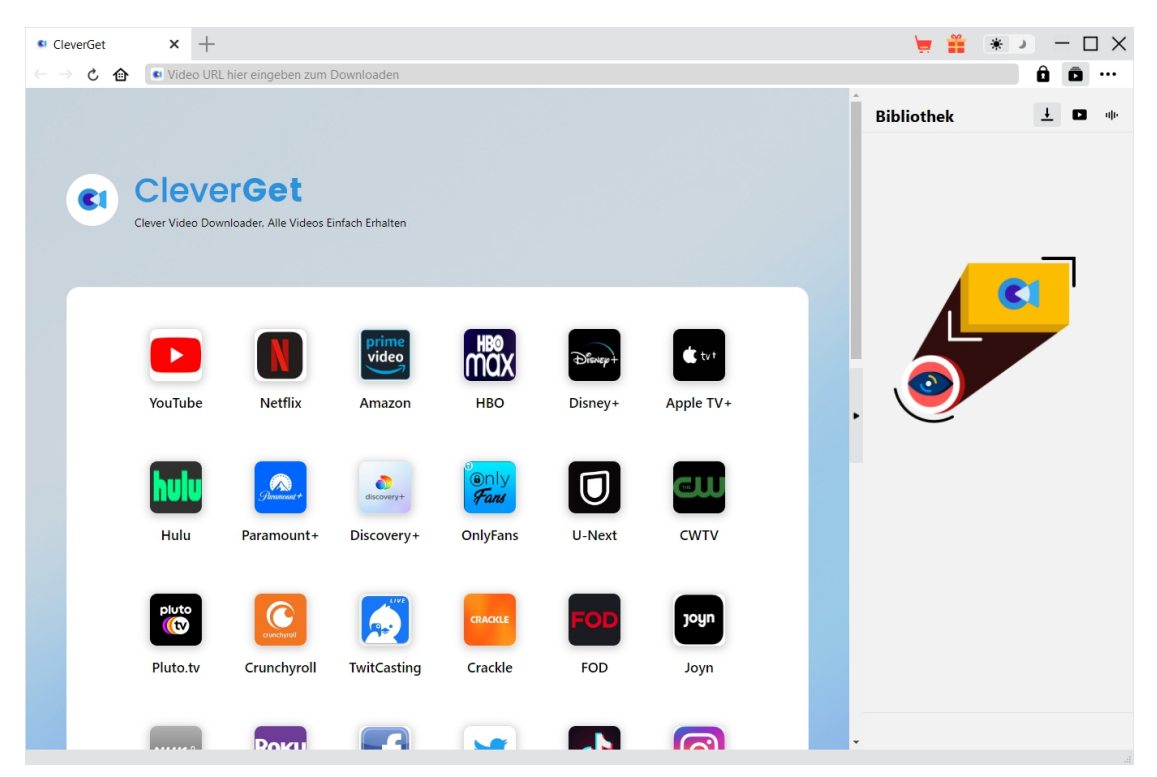

Laden Sie zunächst CleverGet MGS Downloader kostenlos herunter und installieren Sie es auf Ihrem Computer. Er ist sowohl in der Windows- als auch in der Mac-Version verfügbar. Laden Sie die richtige Version für Ihr Computer-Betriebssystem herunter.

**Hinweis:** CleverGet MGS Downloader ist als Modul in das [CleverGet-](https://www.cleverget.com/de/?guide=mgs-downloader)Programm integriert.

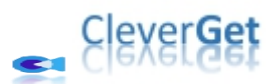

<span id="page-7-0"></span>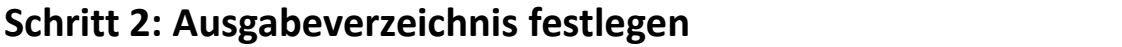

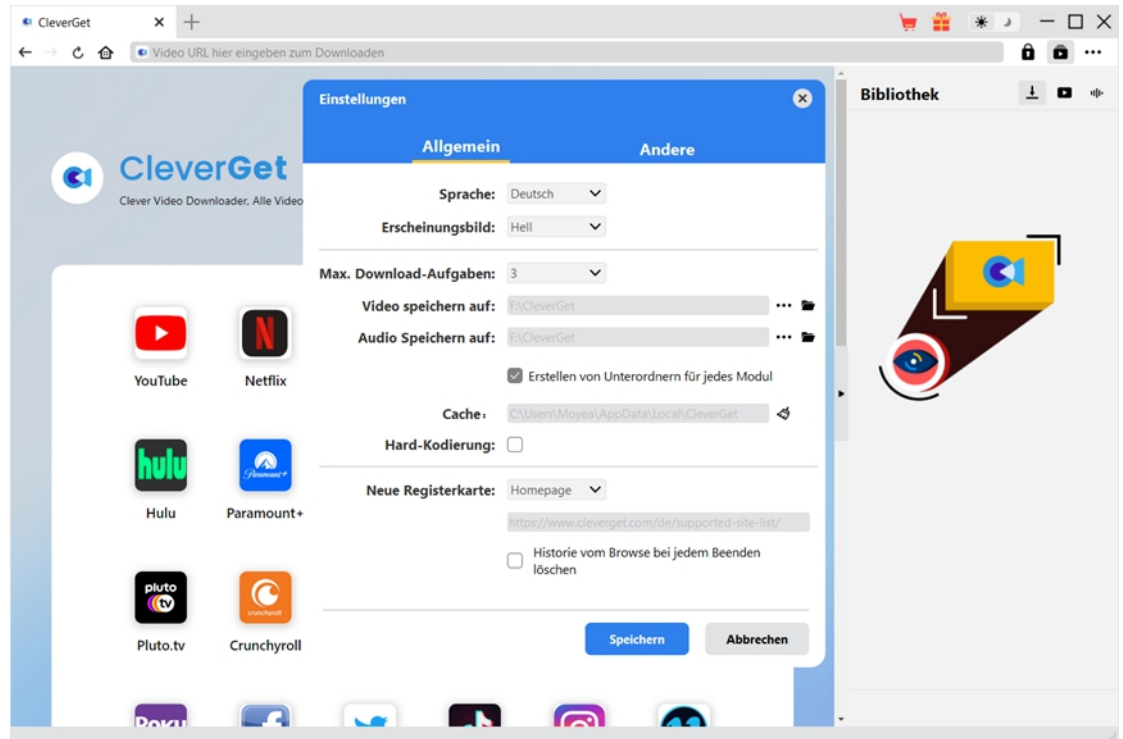

Klicken Sie im CleverGet-Programm auf das Drei-Punkte-Symbol \*\*\* in der oberen rechten Ecke und dann auf die Option "Einstellungen", um das Fenster "Einstellungen" zu öffnen. Auf der Registerkarte "Allgemein" können Sie das Ausgabeverzeichnis im Feld "Video speichern auf" festlegen und andere Einstellungen wie die Sprache der Programmoberfläche, das Erscheinungsbild, die maximale Download-Aufgabe, usw. ändern. Wenn Sie die Option "Erstellen von Unterordnern für jedes Modul" aktivieren, werden die Online-Videos in Unterordnern der entsprechenden Module gespeichert. Klicken Sie abschließend auf die Schaltfläche "Speichern".

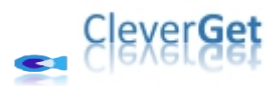

### <span id="page-8-0"></span>**Schritt 3: Abspielen des MGStage-Videos**

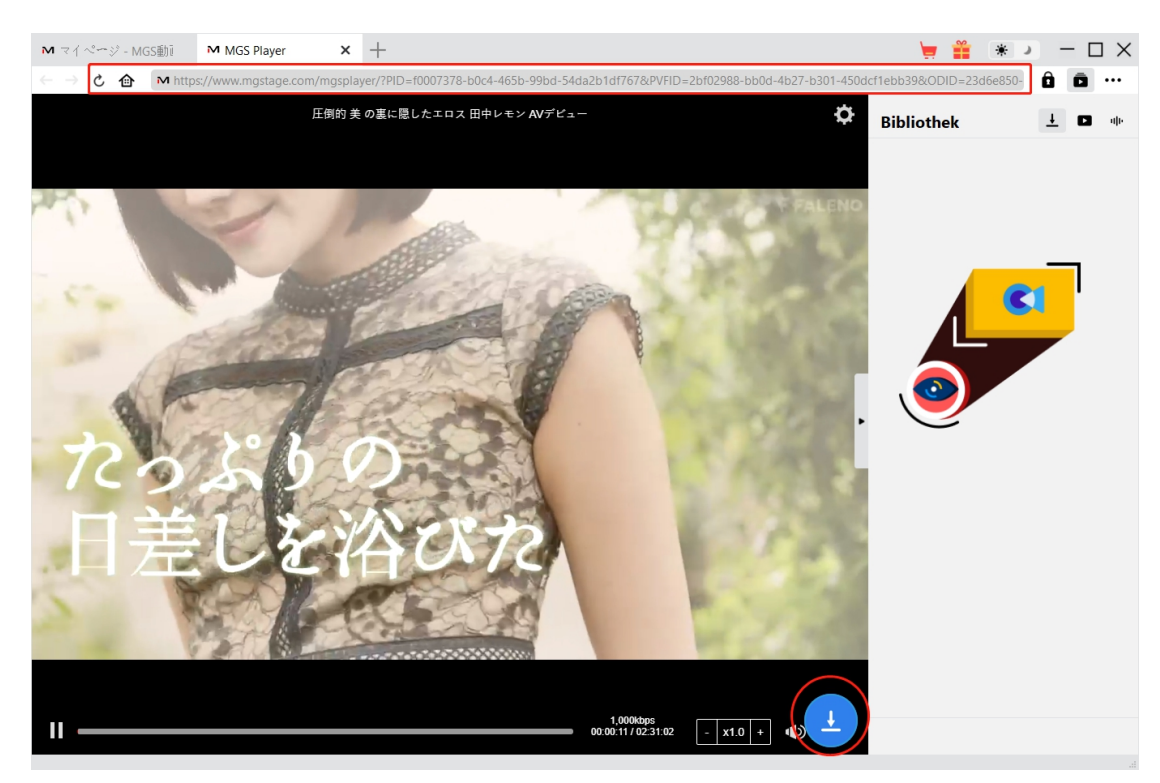

Melden Sie sich auf der Website mgstage.com mit Ihren eigenen Kontodaten an. Suchen Sie das Video, das Sie herunterladen möchten, und spielen Sie es ab. Oder Sie können die MGStage-Video-URL direkt von Ihrem Browser in CleverGet kopieren und einfügen und abspielen.

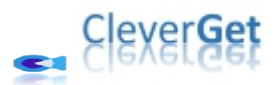

#### <span id="page-9-0"></span>**Schritt 4: MGStage Video analysieren**

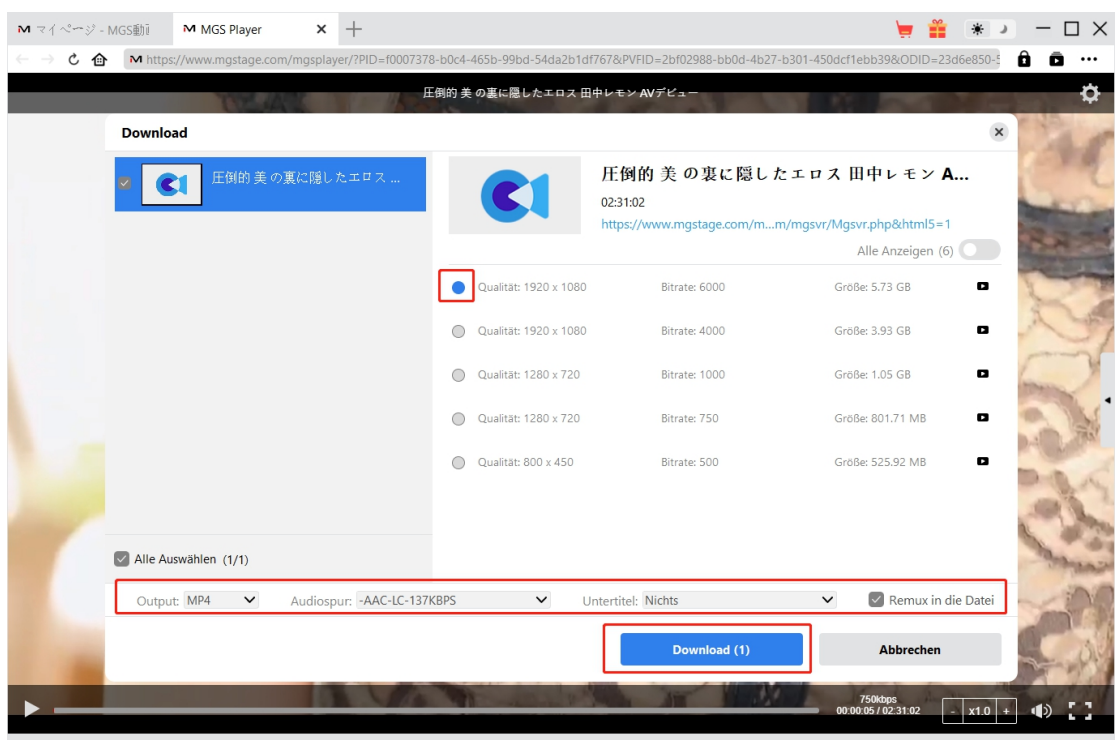

Klicken Sie auf das Download-Symbol am unteren Rand von CleverGet auf der MGStage-Videowiedergabeseite, um CleverGet MGS Downloader die Video-URL analysieren zu lassen. Nach erfolgreichem Analysieren wird CleverGet ein "Download"-Fenster mit allen verfügbaren Download-Optionen öffnen. Wählen Sie die Option aus, die Sie herunterladen möchten, entscheiden Sie sich für das Ausgabeformat, die Untertitel und die Audiospur (falls verfügbar) und klicken Sie dann auf die blaue Schaltfläche "Herunterladen", um den Download der MGStage-Videos zu starten.

**Hinweis**: Vergewissern Sie sich, dass Sie die MGSTage-Videowiedergabeseite aufgerufen haben, bevor Sie CleverGet anweisen, die Zielvideo-URL zu analysieren.

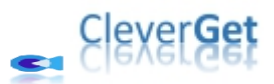

### <span id="page-10-0"></span>**Schritt 5: Download-Fortschritt prüfen**

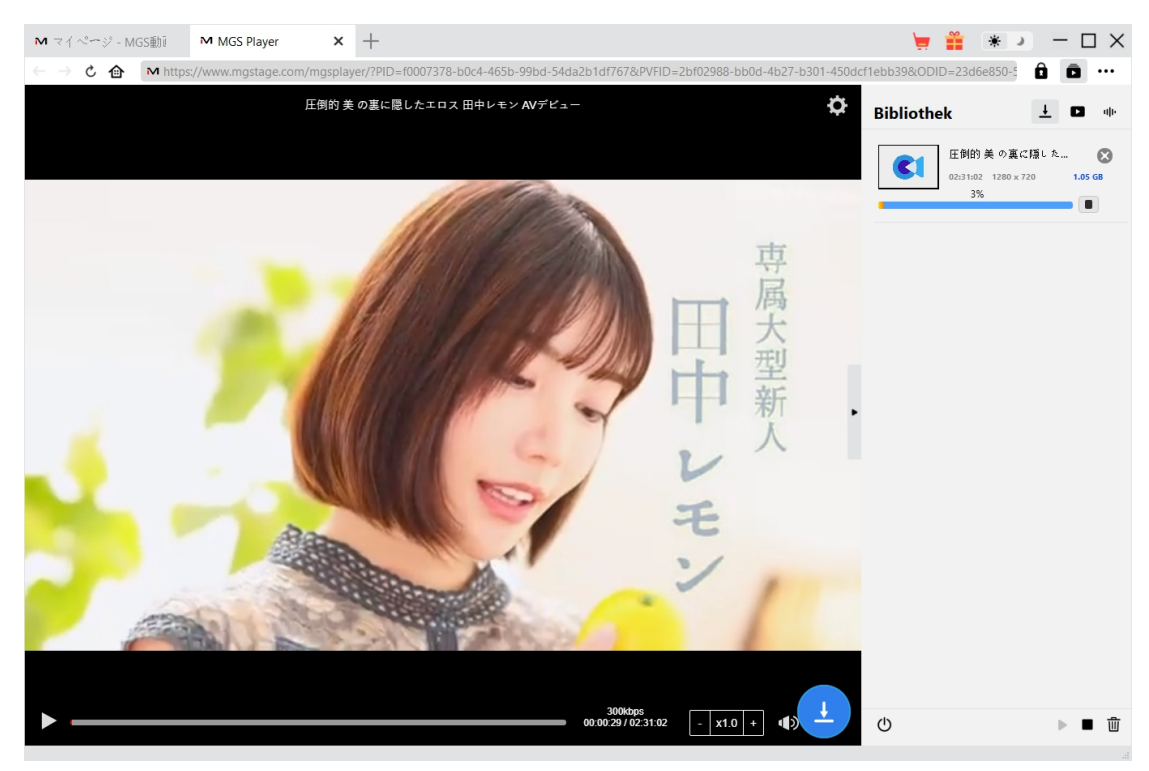

Sobald das Herunterladen beginnt, erscheint auf der rechten Seite eine Seitenleiste, in der Sie

unter der Registerkarte "Herunterladen"  $\frac{1}{2}$  alle Aufgaben während des Herunterladens sehen können. Sie können den Download-Fortschritt sehen, abbrechen oder jede Download-Aufgabe nach Belieben schließen. CleverGet ermöglicht das Abspielen von MGStage-Videos während des Herunterladens von MGStage-Videos.

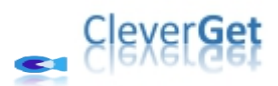

### <span id="page-11-0"></span>**Schritt 6: Heruntergeladene MGStage-Videos prüfen**

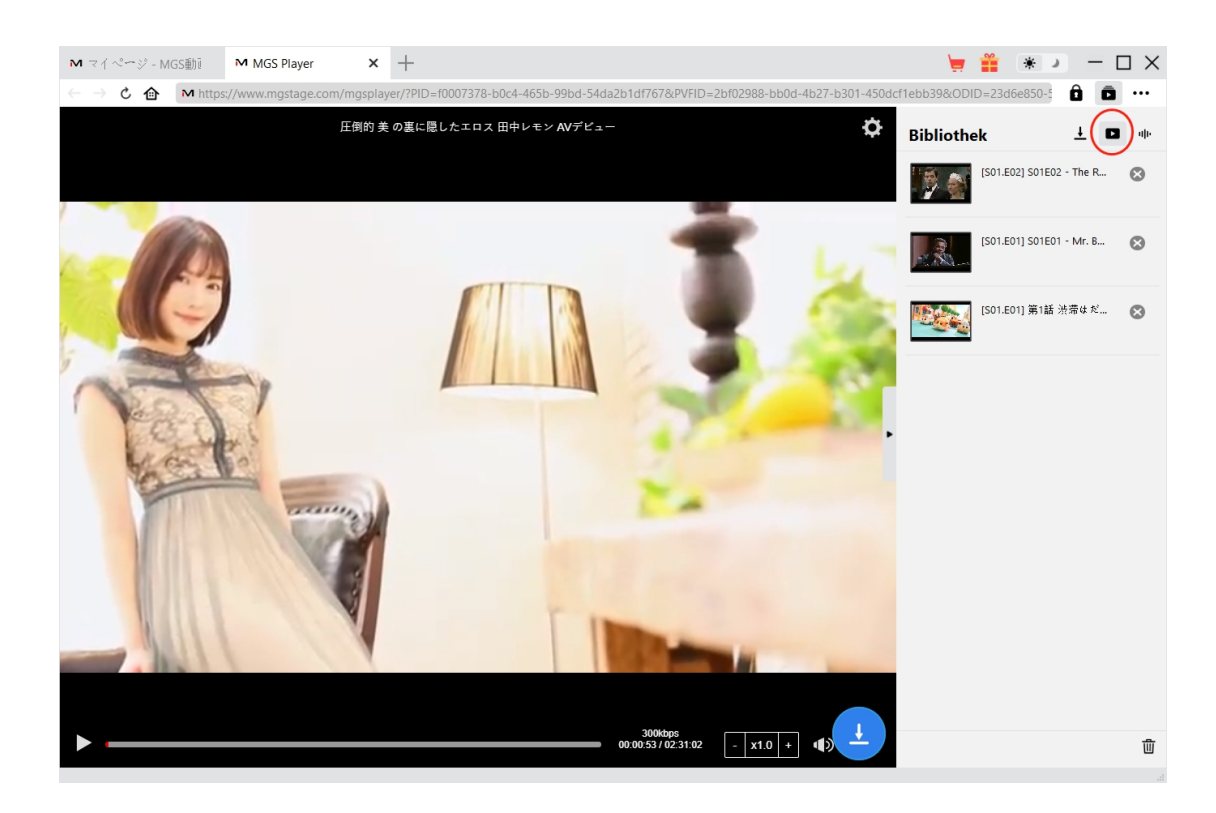

Nachdem der Download abgeschlossen ist, erscheinen die heruntergeladenen MGStage-Videos auf der Registerkarte "Video" **Deragister Können Sie auf die Schaltfläche** "Abspielen" auf der Miniaturansicht der heruntergeladenen Datei klicken, um sie mit Ihrem Standard-Mediaplayer abzuspielen, sie mit Leawo [Blu-ray](https://www.leawo.org/de/blu-ray-player/?guide=mgs-downloader) Player abzuspielen, auf Blu-ray/DVD zu brennen, sie zu löschen oder die Webseite des heruntergeladenen Videos zu öffnen.

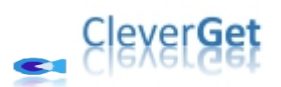

#### <span id="page-12-0"></span>**Wie kann man CleverGet MGS Downloader einstellen?**

Klicken Sie in der oberen rechten Ecke von CleverGet auf das Drei-Punkte-Symbol, dann sehen Sie ein Dropdown-Menü, das mehrere Optionen enthält: Jetzt kaufen, Registrieren, Einstellungen, Benutzerhandbuch, Support, FAQ, Bewerten, Fehlerbericht, Über und Auf Update prüfen. Klicken Sie auf eine beliebige Option und erhalten Sie die Hilfe, die Sie benötigen.

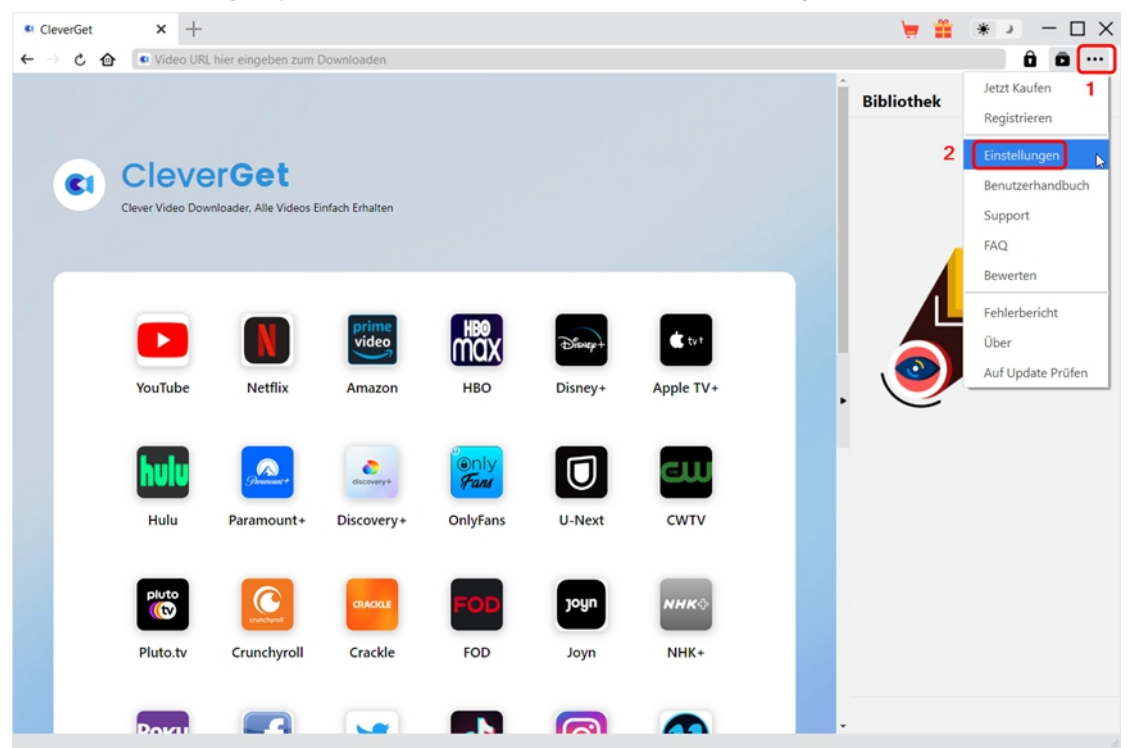

CleverGet ermöglicht es Ihnen auch, die Standardeinstellungen für ein besseres Erlebnis zu ändern. Um die Standardeinstellungen von CleverGet zu ändern, klicken Sie auf die Option "Einstellungen" im Dropdown-Menü und öffnen Sie den Bereich "Einstellungen".

#### <span id="page-12-1"></span>**Allgemein**

Auf der Registerkarte "Allgemein" finden Sie fast alle Standardeinstellungen, die Ihr Download-Erlebnis verbessern. Hier finden Sie:

1. **Sprache:** Die Sprache der Benutzeroberfläche kann zwischen Englisch, Chinesisch (vereinfacht), Japanisch, Deutsch und Französisch gewählt werden.

2. **Erscheinungsbild:** Wechseln Sie zwischen hellem und dunklem Modus. Sie können dies auch

direkt durch Klicken auf das Symbol "Hell-/Dunkelmodus"  $\ddot{\ddot{\mathbf{w}}}$  auf der Hauptschnittstelle ändern.

3. **Max. Download-Aufgaben:** Die Anzahl der Aufgaben, die CleverGet gleichzeitig verarbeiten

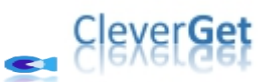

kann, kann zwischen 1 und 5 festgelegt werden.

4. **Video speichern auf:** Das Standardverzeichnis zum Speichern heruntergeladener Videos anzeigen und nach persönlichen Vorlieben ändern.

5. **Audio speichern auf:** Standardverzeichnis zum Speichern heruntergeladener Audios anzeigen und nach persönlichen Vorlieben ändern.

6. **Erstellen von Unterordnern für jedes Modul:** Wenn diese Option aktiviert ist, werden automatisch Unterordner für alle Module erstellt. Speichern und klassifizieren Sie heruntergeladene Videos in den Unterordnern der entsprechenden Module.

7. **Cache:** Zeigt Ihnen die Cache-Adresse des Programmbrowsers an und ermöglicht es Ihnen, den Cache mit einem Klick zu löschen, um Probleme wie Programmabstürze, Programmstillstand usw. zu beheben.

8. **Hard-Kodierung:** Aktivieren Sie dieses Kontrollkästchen, um Ihre GPU-Grafikkarte für die Codierung der heruntergeladenen Datei zu verwenden. Dies ist wesentlich schneller, stellt jedoch höhere Anforderungen an die Hardwarekonfiguration Ihres Computers.

9. **Neue Registerkarte:** Wählen Sie, ob eine neue Registerkarte zur Startseite, zur Standardseite oder zu einer leeren Seite geöffnet werden soll.

10. **Historie vom Browse bei jedem Beenden löschen:** Aktivieren Sie diese Option, damit CleverGet den Browserverlauf bei jedem Beenden des Programms löscht.

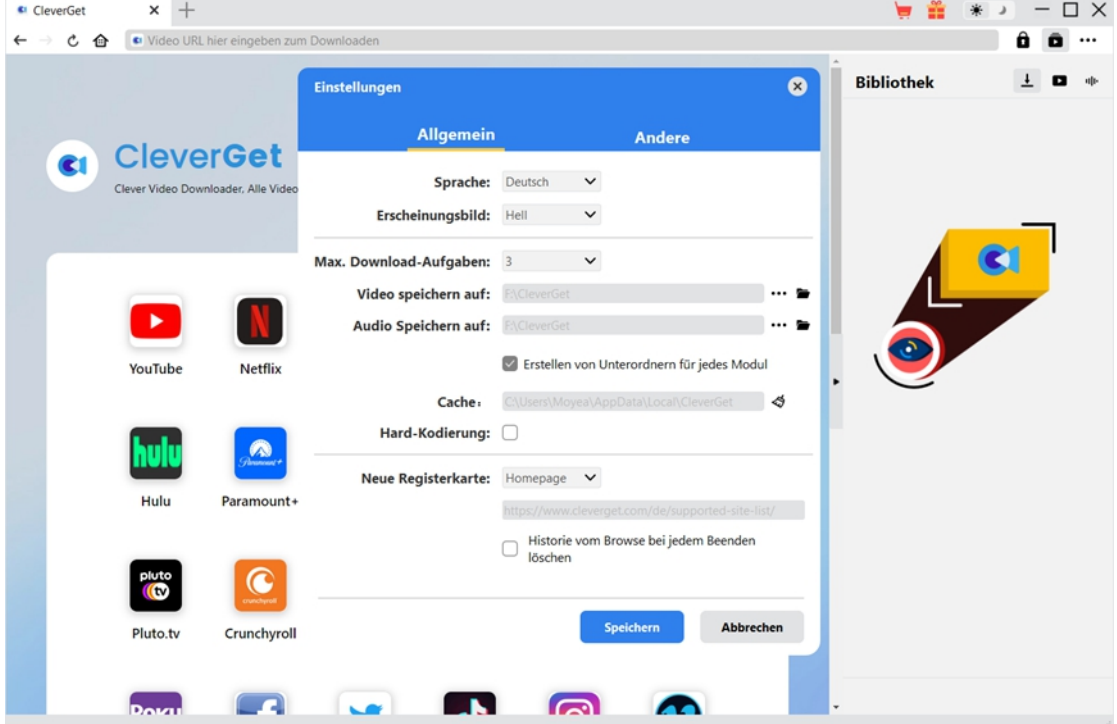

#### <span id="page-13-0"></span>**Andere**

Öffnen Sie die Registerkarte "Andere " und stellen Sie die Häufigkeit ein, mit der CleverGet nach Updates suchen soll (Schaltfläche "Update überprüfen").

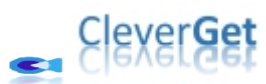

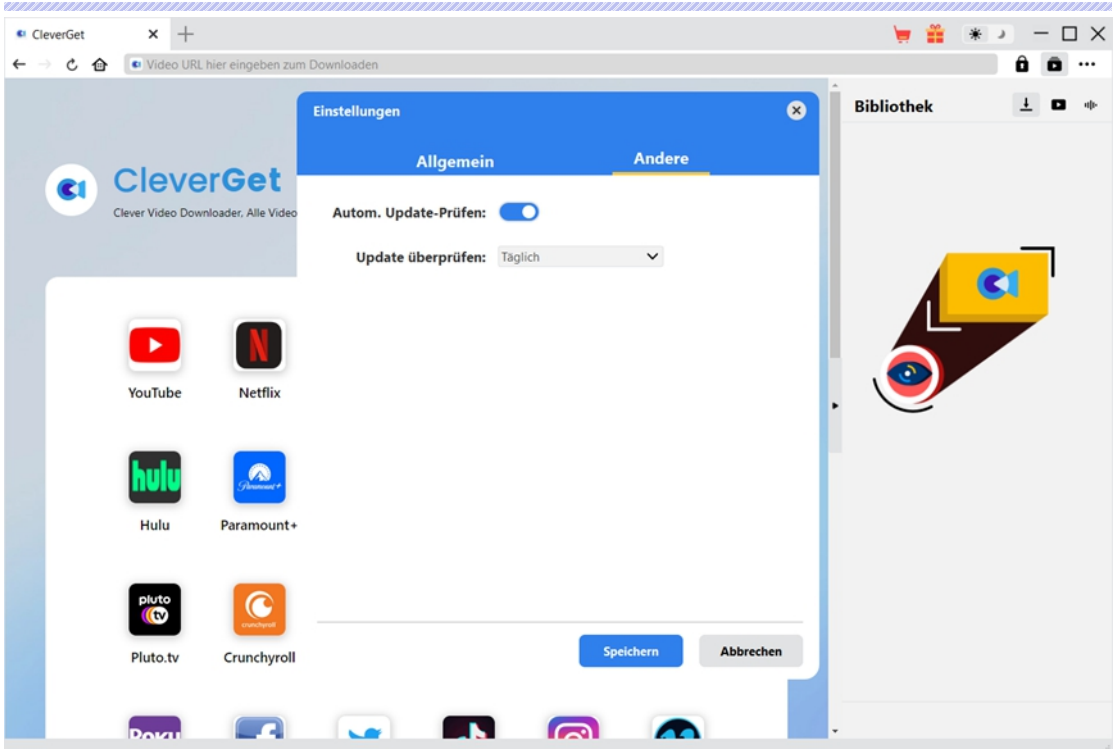

Nachdem Sie alle Einstellungen vorgenommen haben, vergessen Sie nicht, auf die Schaltfläche "Speichern" zu klicken und alle Änderungen zu speichern.